# **Pedoman Penggunaan Aplikasi e-Kinerja Berbasis WEB Kementerian Pertanian**

Setting akses e-Kinerja Web Based

**Software** 

- 1. **Browser** yang dapat digunakan untuk aplikasi e-Kinerja : Mozila Firefox, Opera, Internet Explorer, Google Chrome atau browser lain;
- 2. **Adobe pdf**.

Catatan :

- Kedua software tersebut harus sudah terinstall pada komputer yang akan digunakan untuk menjalankan aplikasi e-Kinerja.
- $\triangleright$  Pastikan kedua software tersebut terinstall dengan sempurna.

Jalankan langkah berikut untuk memulai menggunakan aplikasi e-Kinerja :

- 1. Pastikan komputer Anda sudah memiliki **Akses Internet**.
- 2. Jalankan **Browser** yang telah terinstall dengan benar di komputer Anda.
- 3. Masukan alamat/url aplikasi e-Kinerja dengan lengkap di **Browser** anda seperti contoh di bawah ini **[http:e](http://31.220.57.99:9001/)kinerja.pertanian.go.id/** lihat *(Gambar. 1).*

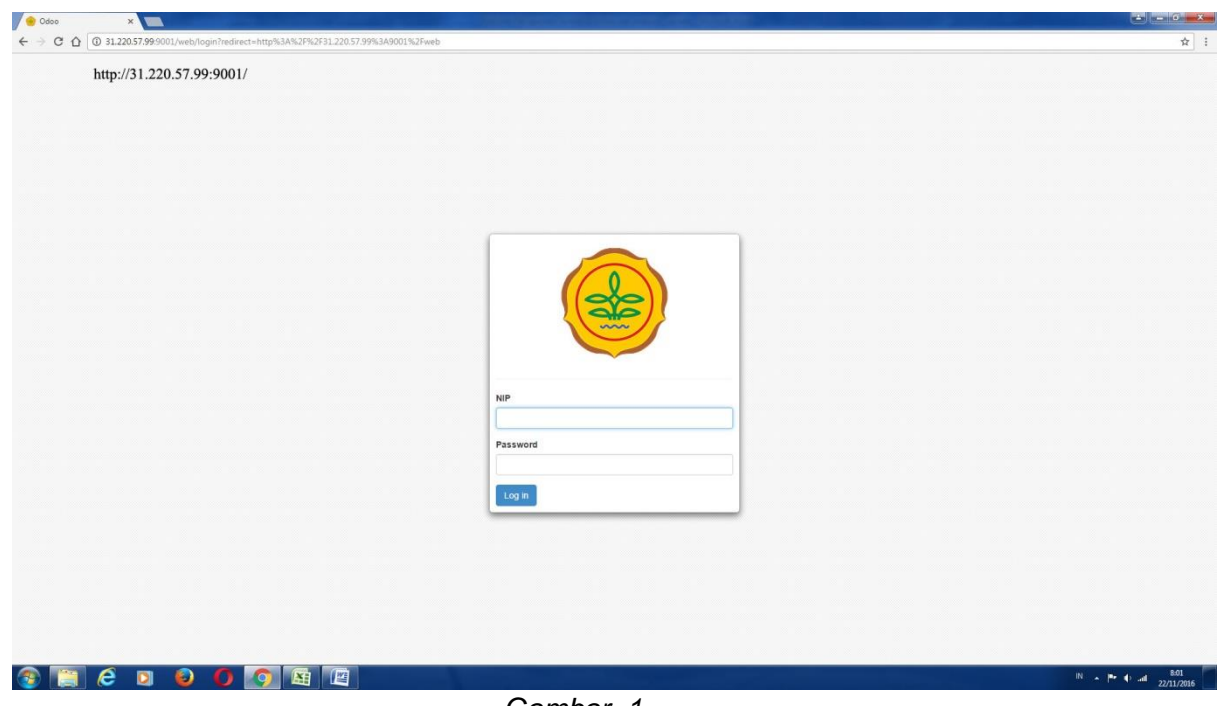

*Gambar. 1*

4. Isikan **NIP** dan **Password**

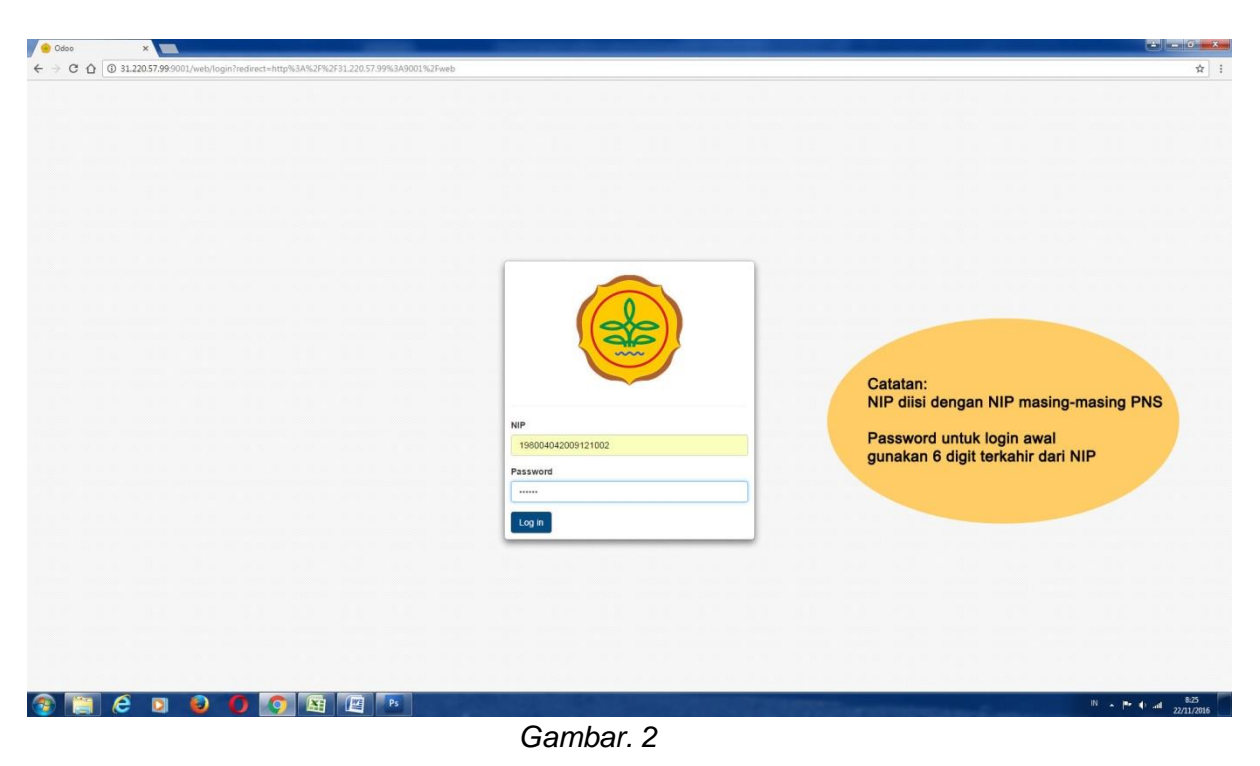

5. Setelah memasukan **NIP** dan **Password** maka Anda akan masuk kedalam aplikasi **e-Kinerja** dengan tampilan seperti pada *(Gambar. 3)*:

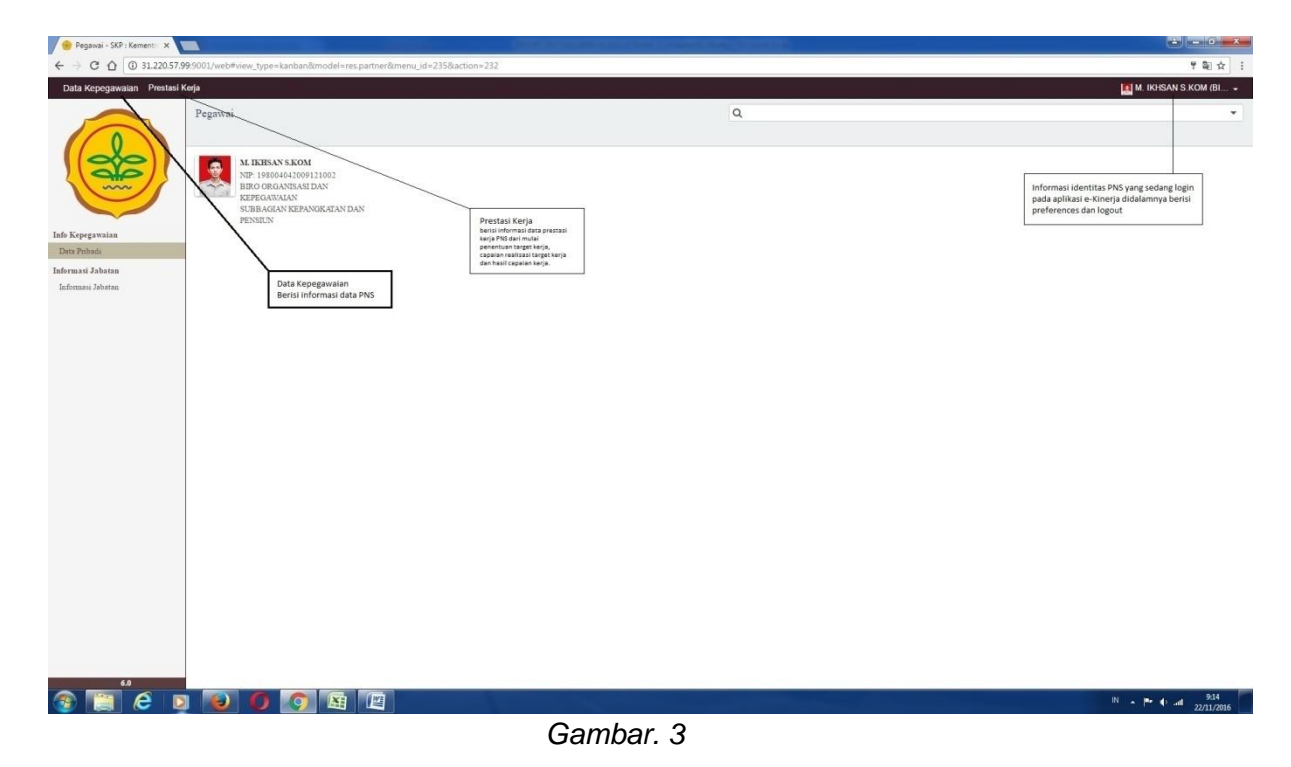

6. Sebelum menggunakan menu-menu yang tertera di dalam aplikasi **e-Kinerja** untuk keamanan privasi account Anda, silahkan merubah password standard dengan password pribadi Anda, dengan cara:

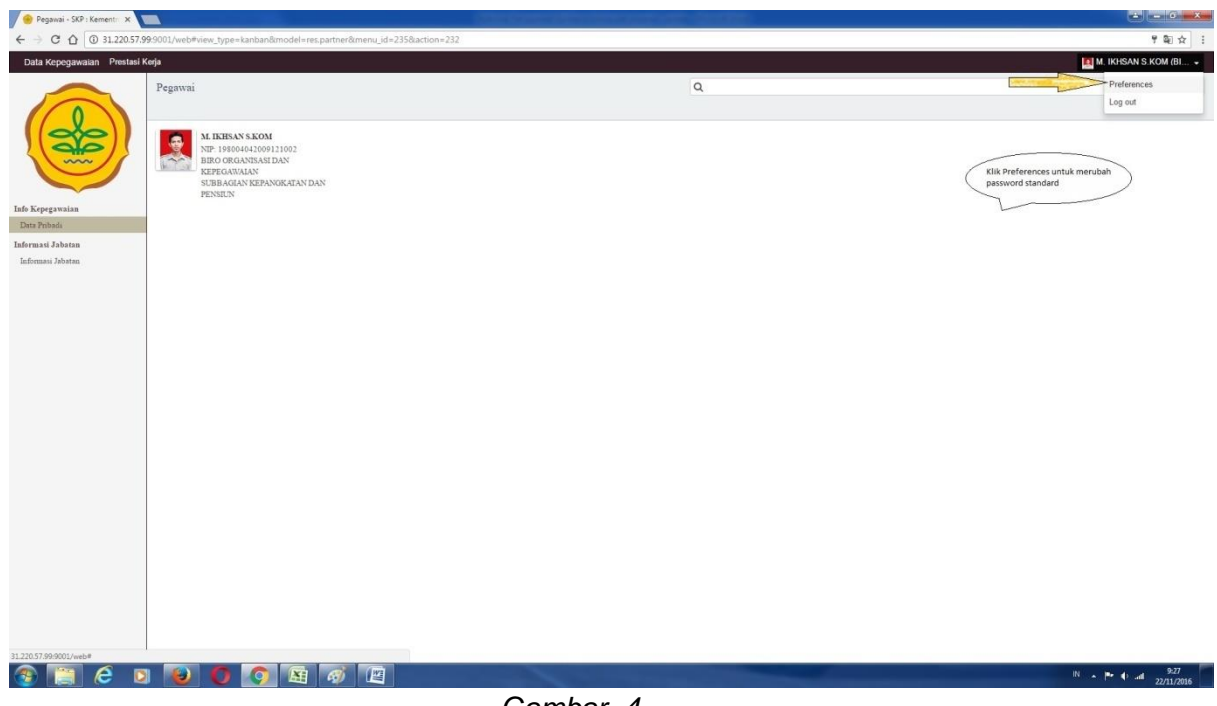

*Gambar. 4*

Klik menu pojok kanan atas pilih submenu **Preferences**, maka akan keluar tampilan seperti dibawah ini :

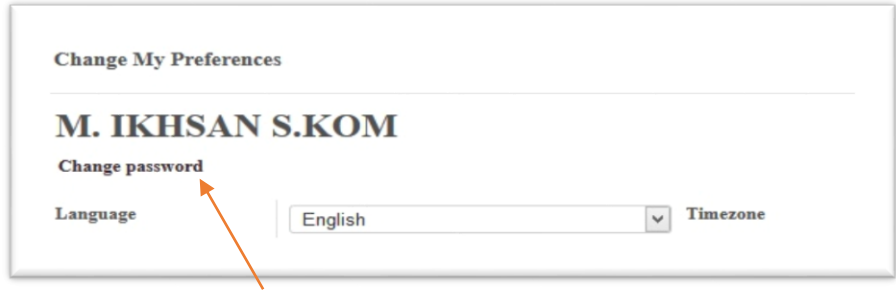

*Gambar. 5*

Klik **Change password**, maka akan keluar tampilan seperti dibawah ini untuk merubah password

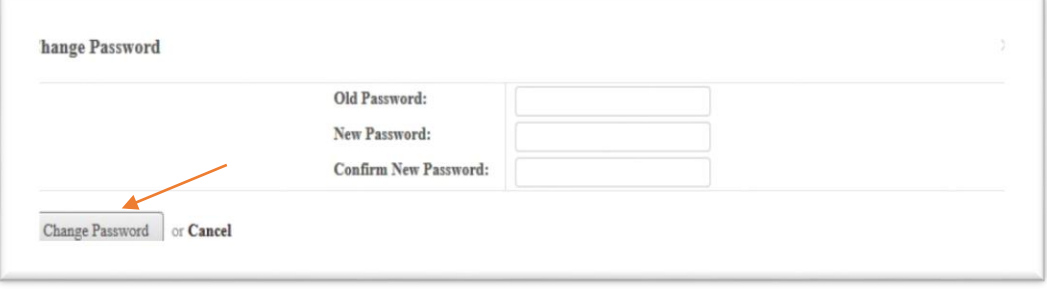

*Gambar. 6*

- 7. Setelah selesai kita melakukan perubahan password maka selanjutnya yang kita lakukan adalah masuk ke menu **Data kepegawaian** untuk mengecek/melakukan update data pribadi antara lain (unit organisasi, jabatan, pejabat penilai, atasan pejabat penilai, pangkat dan golongan, riwayat pendidikan dan diklat, riwayat lain dan informasi umum)
- 8. Langkah melakukan perubahan data pegawai klik menu **Data Kepegawaian** yang ada di atas sampai keluar tampilan data pegawai, seperti terlihat pada *(gambar. 7)* lalu klik **nama pegawai** untuk menampilkan Data Pegawai seperti terlihat pada *(gambar. 8)* lalu klik **Edit** untuk mengupdate/merubah data pegawai.

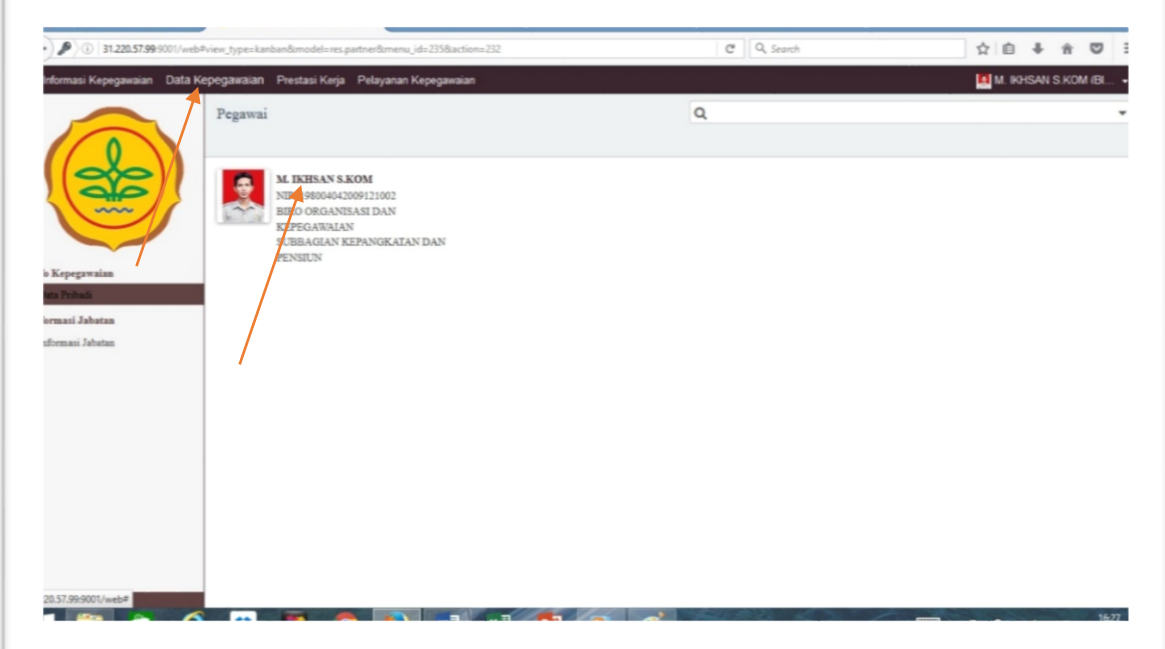

*Gambar. 7*

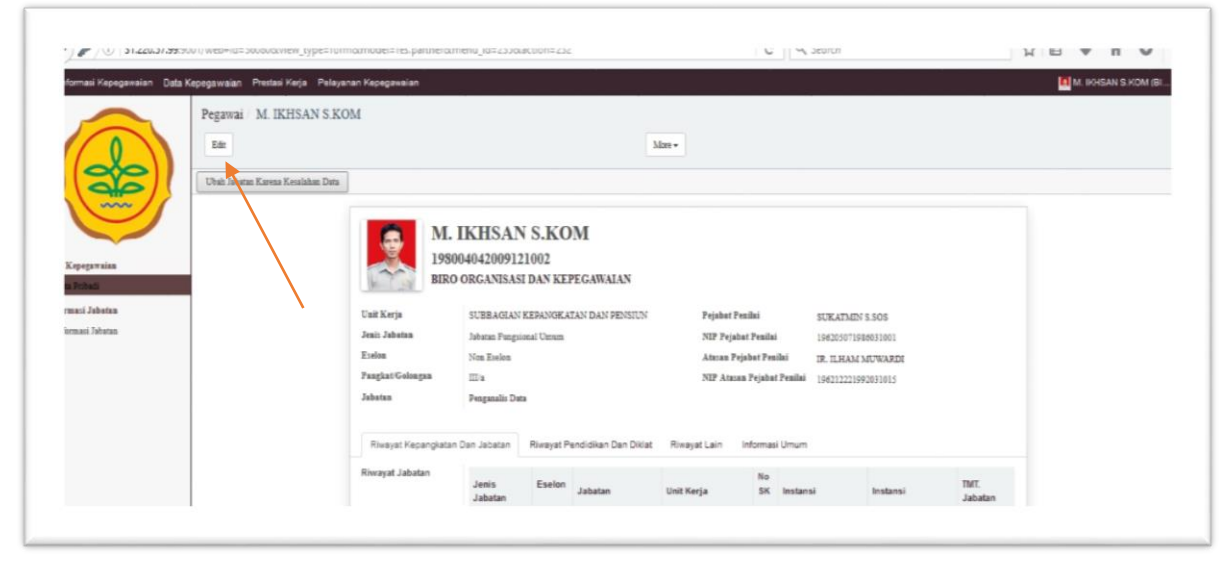

*Gambar. 8*

- 9. Selesai melakukan perubahan/mengupdate data pegawai selanjutnya lakukan **Perencanaan Target Kerja** selama satu tahun yang dapat di generate perbulan, adapun langkahnya sebagai berikut:
- 10. Klik menu **Prestasi Kerja** pada menu bagian atas lalu akan muncul lembar prestasi kerja seperti tampilan pada *gambar. 10.*

| Target Kerja Tahunan - SK X                                                                                 |   | $\ddot{}$                                                                   |       |                          |                  |                     |     |                |              |          |                                                                           | - 8                   | $\mathsf{x}$ |
|----------------------------------------------------------------------------------------------------|---|-----------------------------------------------------------------------------|-------|--------------------------|------------------|---------------------|-----|----------------|--------------|----------|---------------------------------------------------------------------------|-----------------------|--------------|
| 31.220.57.99:9001/web#page=0&limit=80&view_type=list&model=project.project&menu_id=191&action=181<br>←<br>Œ |   |                                                                             |       | Q Search<br>$\mathbf{G}$ |                  |                     |     | ☆<br>₿         | ల            | $\equiv$ |                                                                           |                       |              |
|                                                                                                    |   | Informasi Kepegawaian Data Kepegawaian Prestasi Kerja Pelayanan Kepegawaian |       |                          |                  |                     |     |                |              |          |                                                                           | M. IKHSAN S.KOM (BI + |              |
|                                                                                                    |   | Target Kerja Tahunan                                                        |       |                          |                  | Q Tryet Tahun Ini x |     |                |              |          |                                                                           |                       |              |
|                                                                                                    |   | or Import<br>Create                                                         |       |                          |                  |                     |     |                |              |          |                                                                           |                       | $1-5$ of $5$ |
|                                                                                                    |   | Nama Kegiatan                                                               | Tahun | Lama (Bulan)             | Kuantitas Output | <b>Kualitas</b>     |     | Waktu          | Angka Kredit | Biava    | Pegawai Yang Dinilai                                                      | <b>Status</b>         |              |
|                                                                                                    | п | MENYUSUN USULAN KENAIKAN PANGKAT OKT 2016                                   | 2016  |                          | $\mathbb{R}$     | 120                 | 100 | $\overline{a}$ |              | O        | 0,00 M. IKHSAN S.KOM                                                      | Target Di Terima      |              |
|                                                                                                    | г | MENERBITKAN KEPUTUSAN KENAIKAN PANGKAT OKT 2016                             | 2016  |                          | $\mathcal{R}$    | 120                 | 100 | 3              |              | $\theta$ | 0.00 M. IKHSAN S.KOM                                                      | Target Di Terima      |              |
|                                                                                                    | г | Keputusan Kenaikan Pangkat OKT 2016                                         | 2016  |                          | $\overline{2}$   | 15                  | 100 | $\overline{2}$ |              | $\theta$ | 0,00 M. IKHSAN S.KOM                                                      | Target Di Terima      |              |
| Prestasi Kerja<br>$\land$<br>Sasaran Kerja Pegawai                                                          |   | Menyusun Kenaikan Pangkat 2016                                              | 2016  |                          | $\mathbf{z}$     | 250                 | 100 | 8              |              | $\sigma$ | 100.000.000,00 M. IKHSAN S.KOM                                            | Target Di Terima      |              |
| Realisasi SKP Bulanan                                                                                       | п | KP 2016                                                                     | 2016  |                          |                  | 300                 | 100 | 6              |              | $\Omega$ | 0,00 M. IKHSAN S.KOM                                                      | Target Di Terima      |              |
| Realisasi SKP Tahunan                                                                                       |   |                                                                             |       |                          |                  |                     |     |                |              |          |                                                                           |                       |              |
| Realisasi Tgs Tambahan                                                                                      |   |                                                                             |       |                          |                  |                     |     |                |              |          |                                                                           |                       |              |
| > Realisasi Perilaku Bulanan                                                                                |   |                                                                             |       |                          |                  |                     |     |                |              |          |                                                                           |                       |              |
| Review Prestasi Kerja                                                                                       |   |                                                                             |       |                          |                  |                     |     |                |              |          |                                                                           |                       |              |
| Realisasi SKP Bulanan S                                                                                     |   |                                                                             |       |                          |                  |                     |     |                |              |          |                                                                           |                       |              |
| Hasil Prestasi Kerja                                                                                        |   |                                                                             |       |                          |                  |                     |     |                |              |          |                                                                           |                       |              |
| Prestasi Kerja Bulanan                                                                                      |   |                                                                             |       |                          |                  |                     |     |                |              |          |                                                                           |                       |              |
| Prestasi Kerja Tahunan                                                                                      |   |                                                                             |       |                          |                  |                     |     |                |              |          |                                                                           |                       |              |
| Laporan Kinerja Tahunan                                                                                     |   |                                                                             |       |                          |                  |                     |     |                |              |          |                                                                           |                       |              |
| Laporan Kegiatan Bulanan                                                                                    |   |                                                                             |       |                          |                  |                     |     |                |              |          |                                                                           |                       |              |
| Arsip Prestasi Kerja                                                                                        |   |                                                                             |       |                          |                  |                     |     |                |              |          |                                                                           |                       |              |
| Sasaran Kerja Pegawai                                                                                       |   |                                                                             |       |                          |                  |                     |     |                |              |          |                                                                           |                       |              |
| Realisasi SKP Bulanan                                                                                       |   |                                                                             |       |                          |                  |                     |     |                |              |          |                                                                           |                       |              |
| Realisasi SKP Tahunan                                                                                       |   |                                                                             |       |                          |                  |                     |     |                |              |          |                                                                           |                       |              |
| Tgs Tambahan Kreatifitas                                                                                    |   |                                                                             |       |                          |                  |                     |     |                |              |          |                                                                           |                       |              |
| Tgs Tambahan Kreatifitas                                                                                    |   |                                                                             |       |                          |                  |                     |     |                |              |          |                                                                           |                       |              |
| Perilaku Bulanan                                                                                            |   |                                                                             |       |                          |                  |                     |     |                |              |          |                                                                           |                       |              |
| 6.0                                                                                                    |   |                                                                             |       |                          |                  |                     |     |                |              |          |                                                                           |                       |              |
| A                                                                                                    |   | e<br>娄                                                                      |       |                          |                  |                     |     |                |              |          | $\boxed{11111}$ $\rightarrow$ $\boxed{3}$ $\boxed{3}$ and $\boxed{4}$ IND | 8:20<br>21/11/2016    |              |
|                                                                                                    |   |                                                                             |       | $C$ ombor $10$           |                  |                     |     |                |              |          |                                                                           |                       |              |

*Gambar. 10*

11. Klik **Create** untuk membuat target kerja, maka akan muncul lembaran isian target kerja seperti tampilan pada *gambar. 11* lalu isikan sesuai dengan keterangan yang ada pada *gambar. 11*.

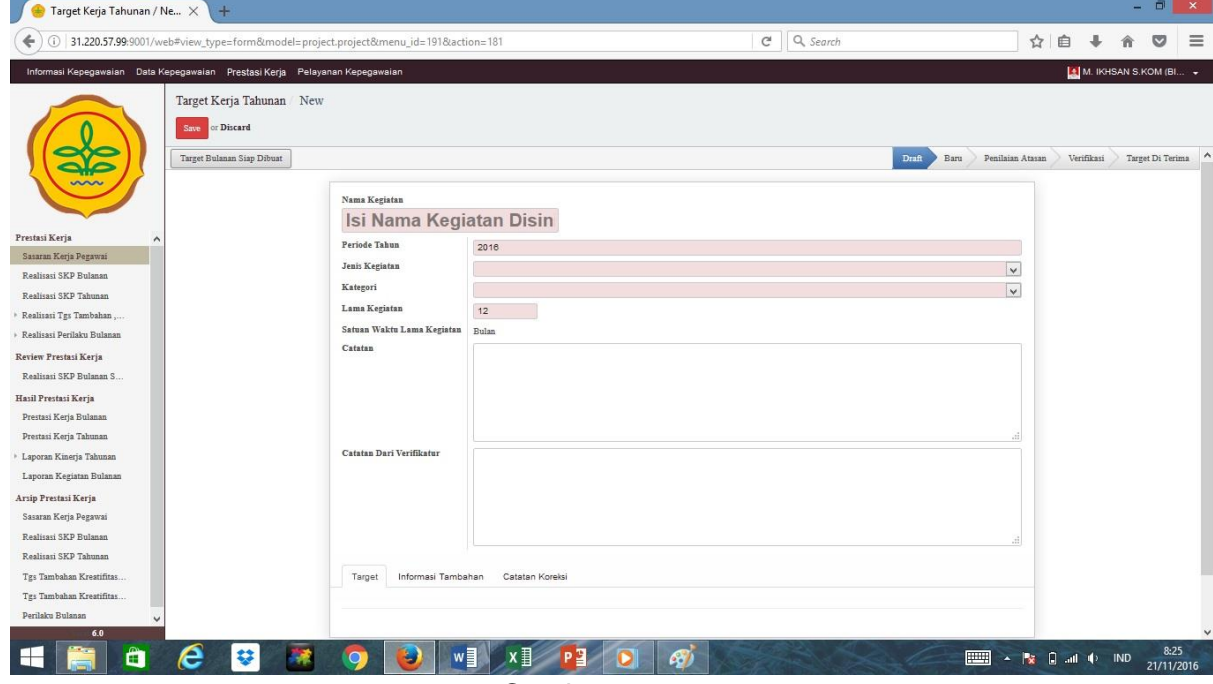

*Gambar. 11*

12. Setelah mengisi **Form Target Kerja Tahunan** sesuai dengan petunjuk pengisian, klik tombol **Target Bulanan Siap Dibuat** seperti terlihat pada *(gambar. 12.a)*, klik **Generate** untuk men-generate target menjadi perbulan *(lihat gambar 12.b)* dan tampilan setelah di generate seperti terlihat pada *(gambar. 12.c)*, setelah itu geser kursor keatas lalu klik tombol **Ajukan Target** maka tampilan akan berubah seperti terlihat pada *(gambar. 12.d)* dan indikator di atas akan menunjukan posisi target sedang di verifikasi oleh **Atasan Langsung**. Maka selanjutnya target akan terkirim ke atasan langsung untuk diverifikasi.

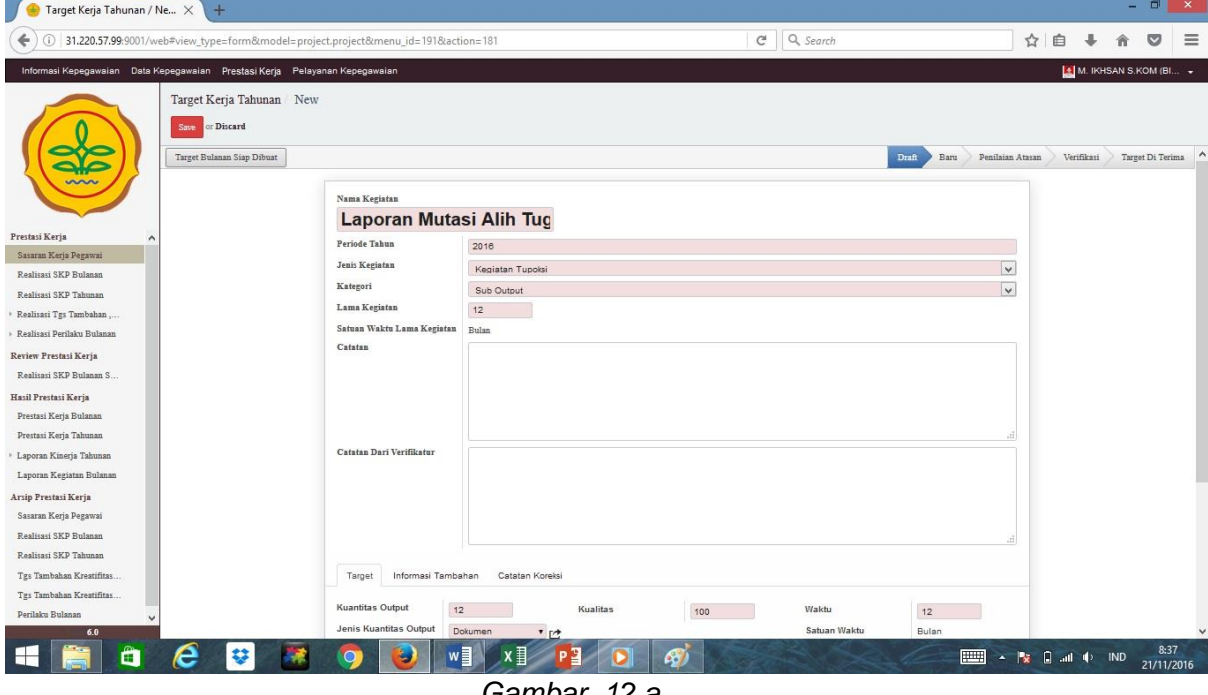

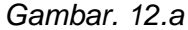

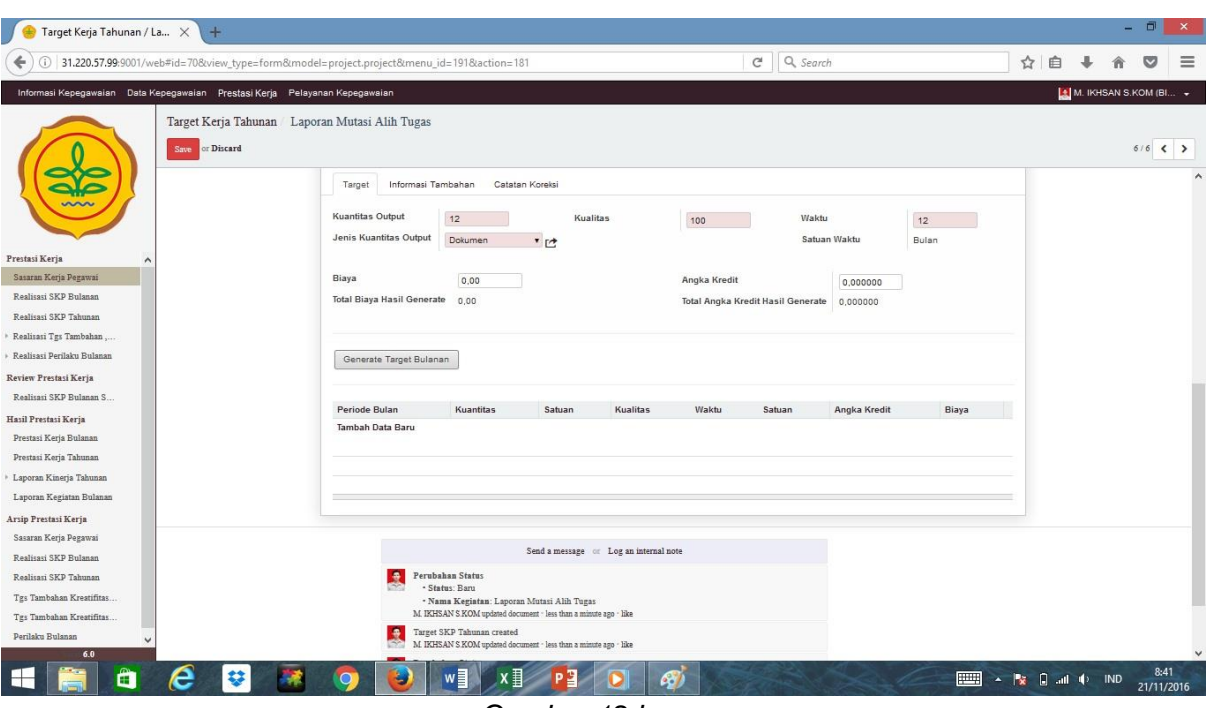

*Gambar 12.b*

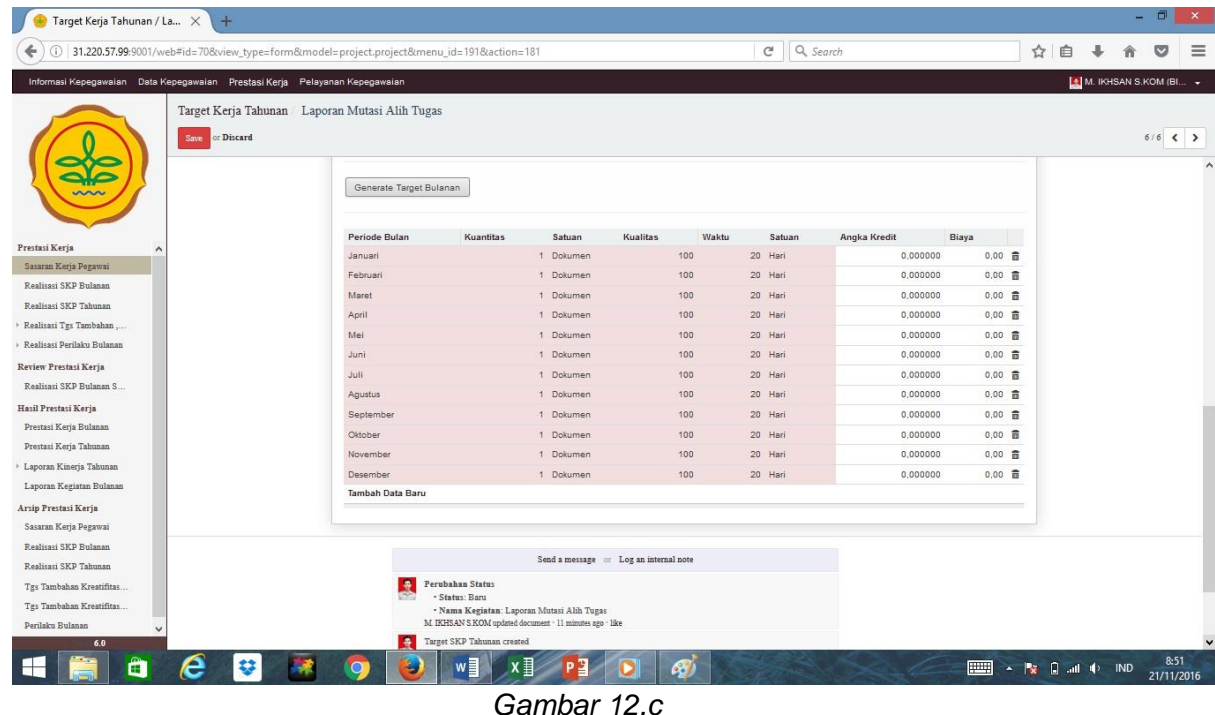

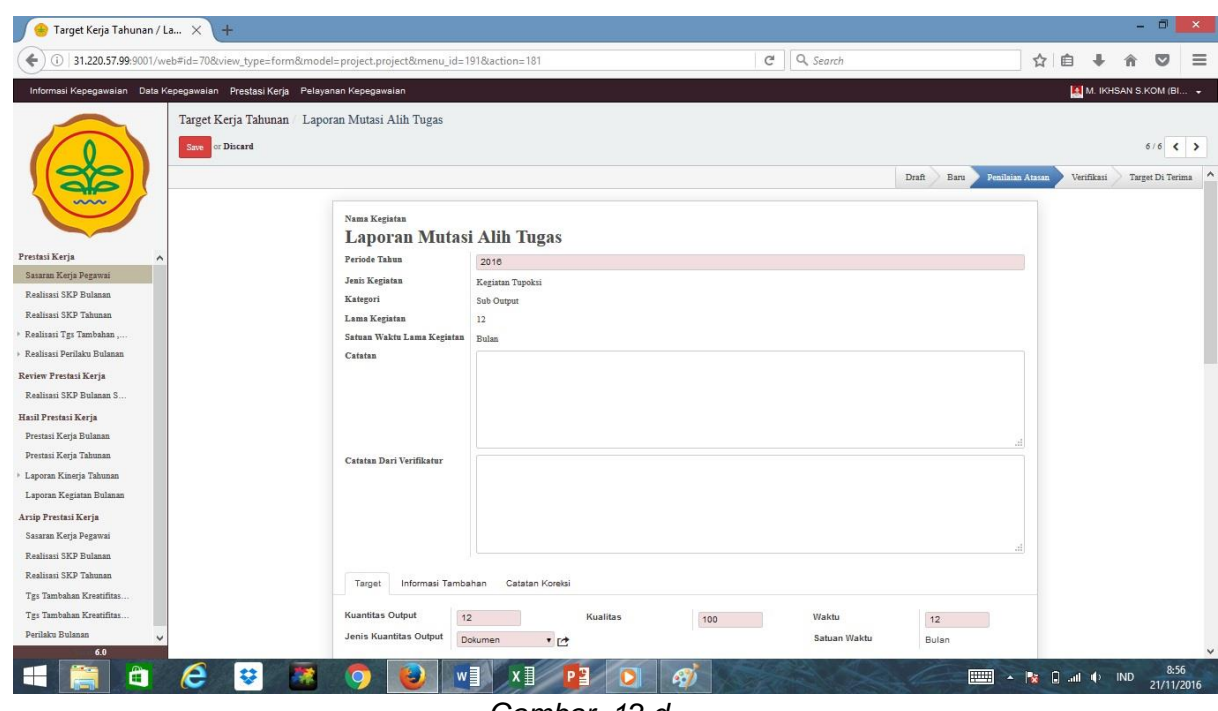

*Gambar. 12.d*

13. Setelah target kerja diverifikasi oleh atasan, langkah selanjutnya adalah melihat status dari target kerja yang telah dibuat apakah disetujui atau ditolak seperti terlihat pada tampilan *gambar.13*.

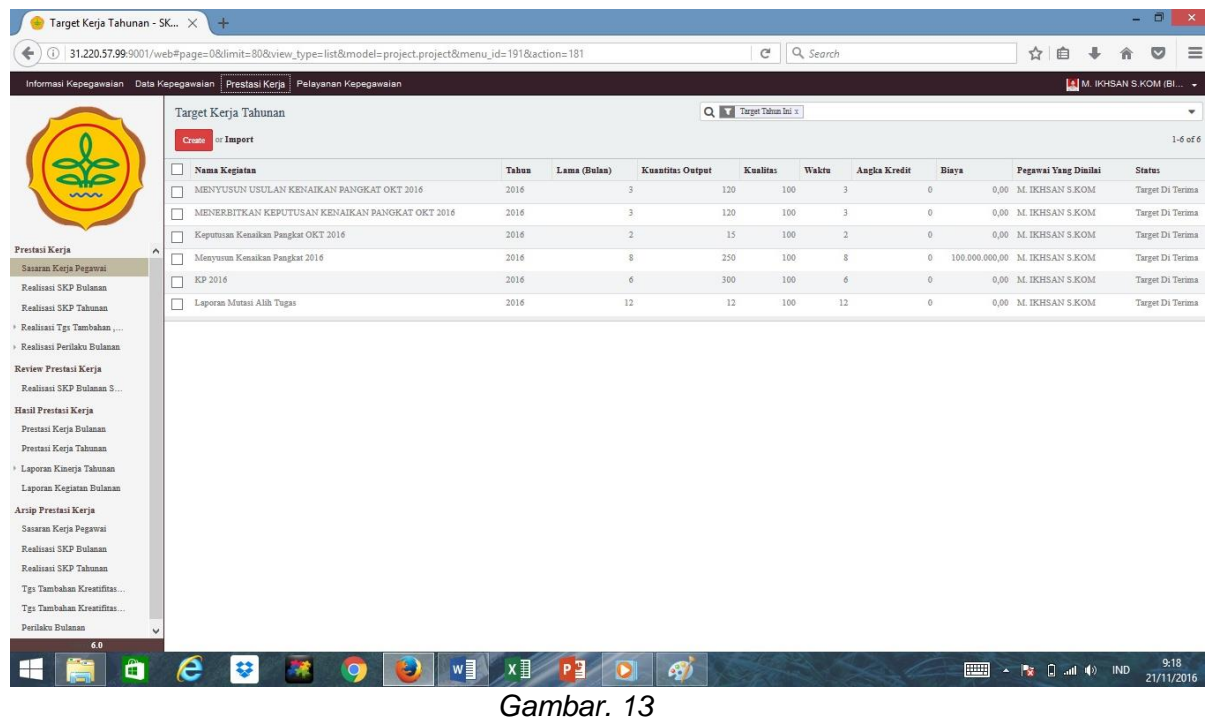

# **LANGKAH REALISASI TARGET KINERJA:**

**Untuk menginput realisasi dari target kerja yang dimasukan ke aplikasi e-Kinerja dilakukan langkah-langkah sebagai berikut:**

14. Klik submenu **Realisasi bulanan** yang ada di menu samping kiri maka akan muncul tampilan seperti terlihat pada *gambar. 14*, lalu klik target bulan apa yang akan dimasukan realisasinya disini dicontohkan bulan januari.

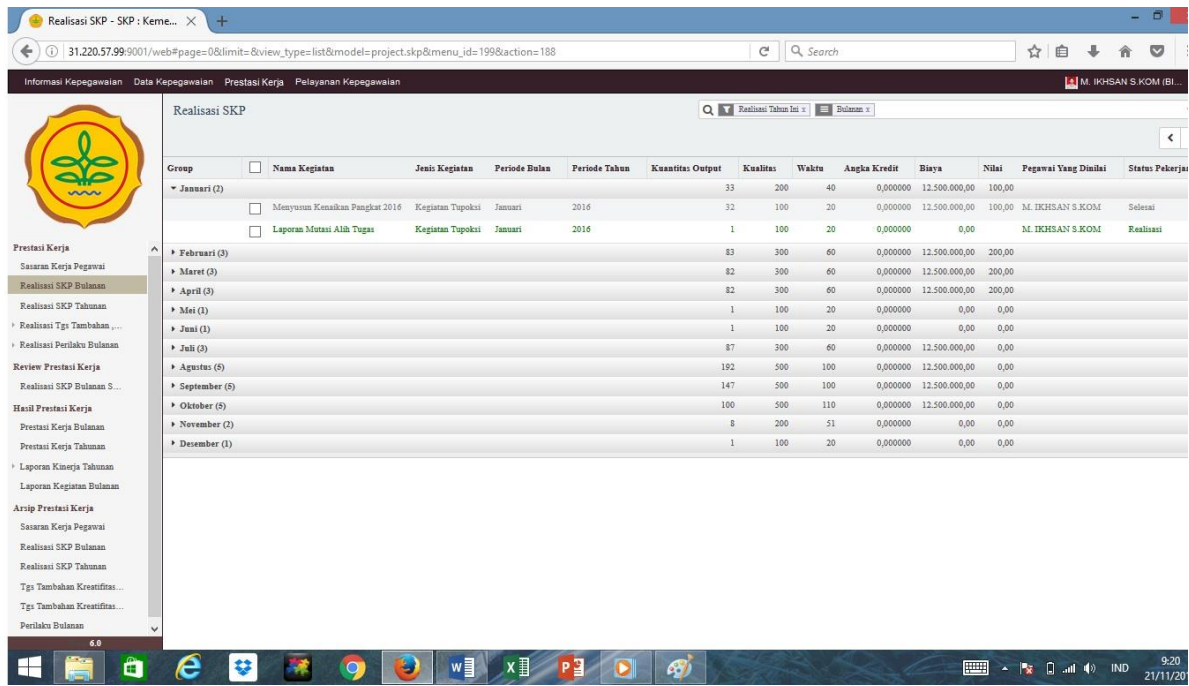

*Gambar. 14*

15. Selanjutnya klik Nama Kegiatan yang akan di masukan realisasinya maka akan keluar tampilan seperti pada *(gambar. 15),* kemudian klik tombol Edit untuk memasukkan nilai realisasi seperti terlihat pada *(gambar. 15.a).* Untuk menyimpan klik tombol **Save**, kemudian klik tombol **Ajukan ke Atasan**.

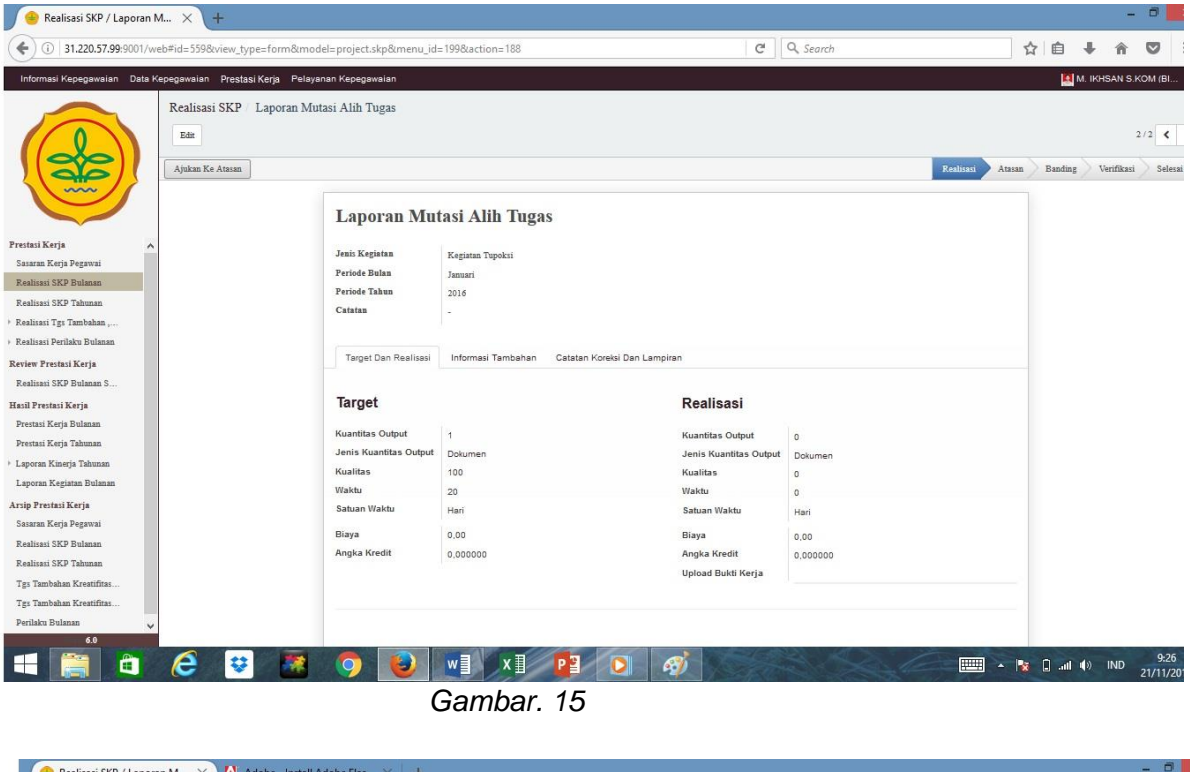

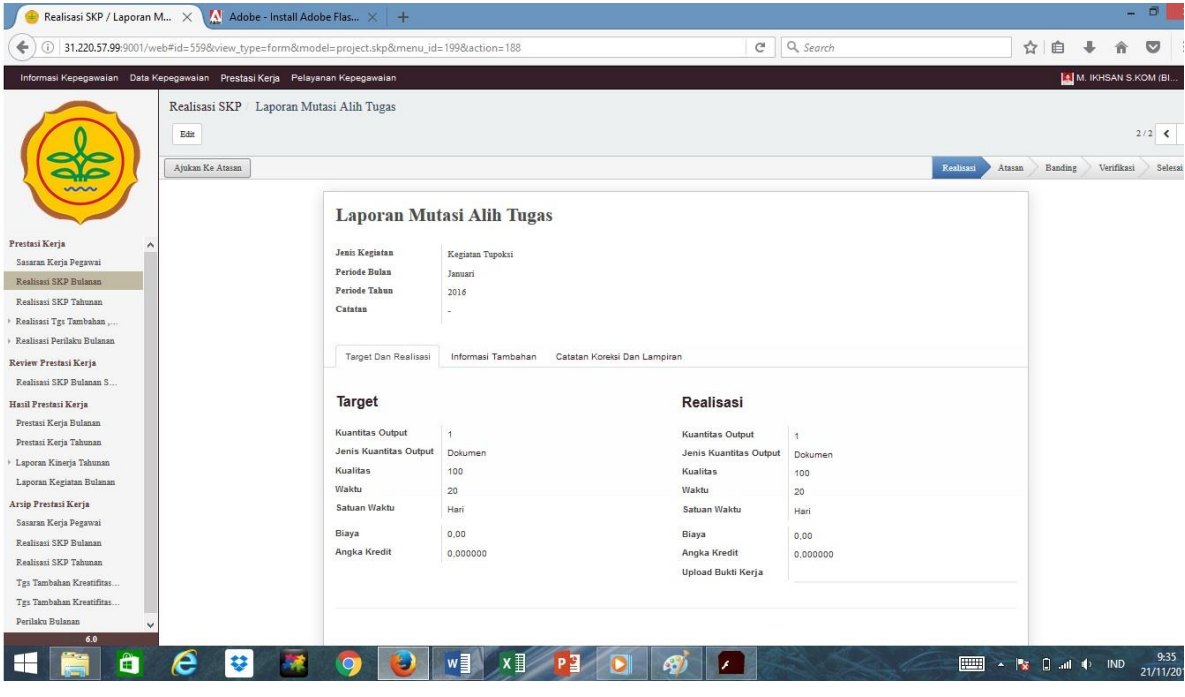

*Gambar. 15.a*

# **LANGKAH VERIFIKASI DAN PENILAIAN OLEH ATASAN LANGSUNG:**

#### **Untuk melakukan verifikasi target kerja dan penilaian yang dilakukan oleh atasan langsung langkah-langkahnya sebagai berikut:**

- 1. Login seperti perintah di atas dengan memasukan **NIP** dan **Password** untuk dapat masuk ke lembar kerja utama.
- 2. Klik menu **Prestasi Kerja** yang terletak di bagian atas untuk menampilkan lembar kerja penilaian seperti pada *(Gambar. 16)*.

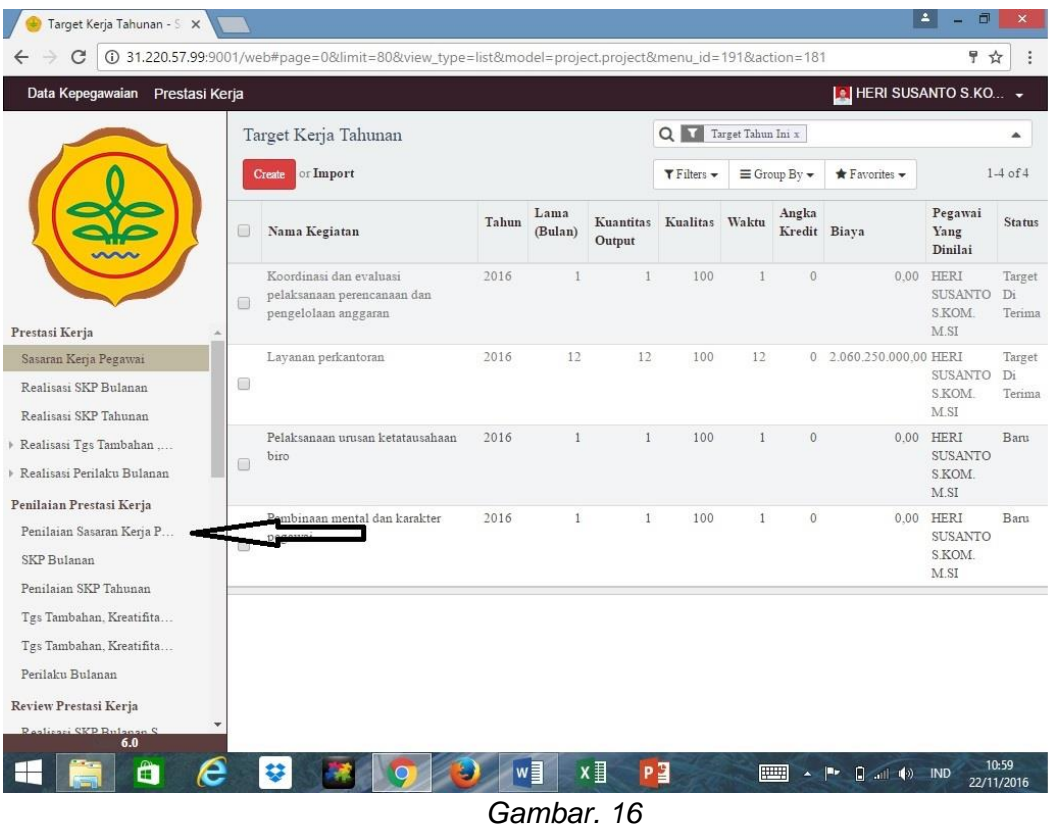

3. Selanjutnya klik submenu Penilaian Sasaran Kerja Pegawai, yang terletak pada bagian sebelah kiri untuk memverifikasi target kerja Pegawai seperti terlihat pada (Gambar. 16), lalu klik Nama Kegiatan yang akan diverifikasi untuk membuka lembar verifikasi seperti pada (Gambar. 17)

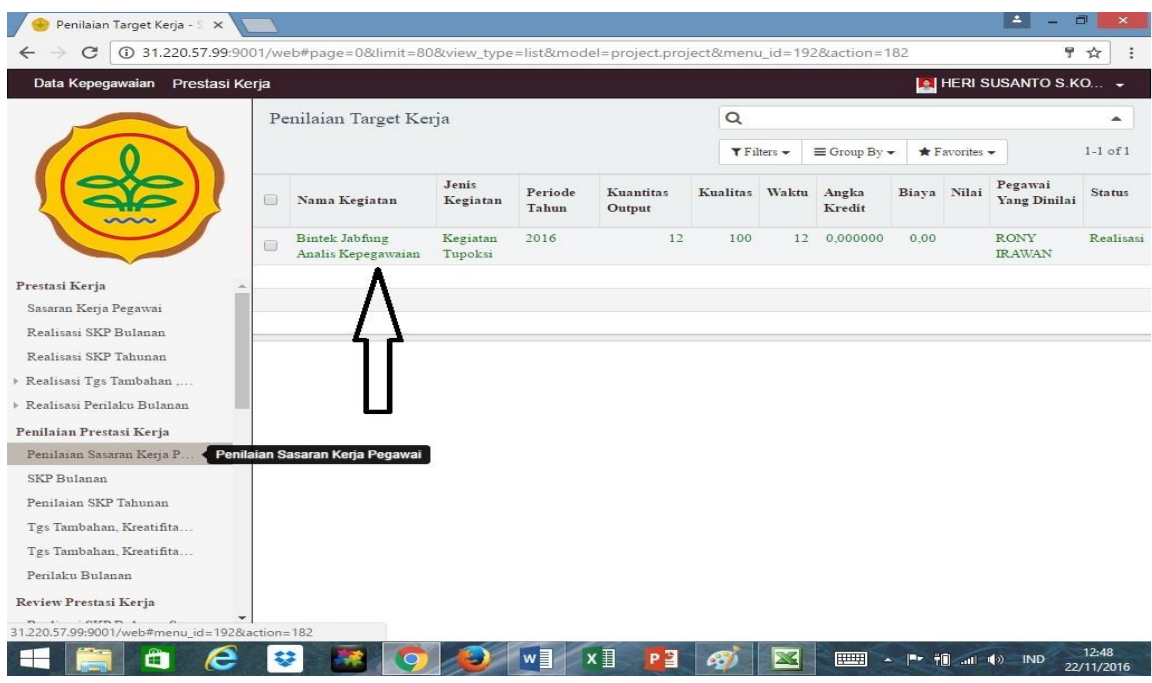

*Gambar. 17*

| C                                                                                                    | 182 31.220.57.99:9001/web#id=828view_type=form&model=project.project&menu_id=192&action=182                                                                                                    |                                                            |                                                          |                        |                                                                                                    | ♥ ☆                          |
|----------------------------------------------------------------------------------------------------|----------------------------------------------------------------------------------------------------|------------------------------------------------------------|----------------------------------------------------------|------------------------|----------------------------------------------------------------------------------------------------|------------------------------|
| Data Kepegawaian Prestasi Kerja                                                                                                    |                                                                                                    |                                                            |                                                          |                        |                                                                                                    | <b>E</b> HERI SUSANTO S.KO + |
|                                                                                                    | Penilaian Target Kerja / Bintek Jabfung Analis Kepegawaian<br>Edit<br>Create<br>Ajukan Ke Verifikatur                                                                                               | Tolak                                                      | $More -$<br>Draft<br>Baru                                | Penilaian Atasan       | Verifikasi                                                                                                    | Target Di Terima             |
| Prestasi Kerja<br>Sasaran Kerja Pegawai<br>Realisasi SKP Bulanan<br>Realisasi SKP Tahunan<br>▶ Realisasi Tgs Tambahan ,<br>Realisasi Perilaku Bulanan<br>Penilaian Prestasi Kerja | <b>Bintek Jabfung Analis Kepegawaian</b><br>Periode Tahu<br>Jenis Kegatan<br>Lama Kesiatan<br>u Lama Kegiatan<br>Satuan Wilk<br>Catatan<br>Catatan Dari Verifikatur<br>Informasi Tambahan<br>Target | 2016<br>Kegiatan Tupoksi<br>12<br>Bulan<br>Catatan Koreksi |                                                          |                        |                                                                                                    |                              |
| Penilaian Sasaran Kerja P<br>SKP Bulanan<br>Penilaian SKP Tahunan                                                                                                    | <b>Kuantitas Output</b><br>Jenis Kuantitas Output                                                                                                    | 12<br>Kualitas<br>Dokumen                                  | 100                                                      | Waktu<br>Satuan Waktu  |                                                                                                    | 12<br>Bulan                  |
| Tgs Tambahan, Kreatifita<br>Tgs Tambahan, Kreatifita<br>Perilaku Bulanan                                                                                                    | Biaya<br><b>Total Biaya Hasil Generate</b>                                                                                                    | 0.00<br>0.00                                               | Angka Kredit<br><b>Total Angka Kredit Hasil Generate</b> | 0.000000<br>0.000000   |                                                                                                    |                              |
| Review Prestasi Kerja<br>Realisari SKP Rulanan S<br>6.0<br>A<br>e                                                                                                    |                                                                                                    | x ≣<br>$w \equiv$<br>Gambar. 17.a                          | P <sup>B</sup>                                           | 甲甲<br>$\blacktriangle$ | $\left \mathbb{L} \right $ $\left \mathbb{L} \right $ $\left \mathbb{L} \right $ $\left \mathbb{L} \right $ $\left \mathbb{L} \right $ $\left \mathbb{L} \right $ | 12:56<br>22/11/2016          |

4. Selanjutanya klik tombol **Ajukan Ke Verifikator** untuk di verifkasi oleh verifikator Kementerian Pertaian, terlihat seperti pada (Gambar. 17.a).

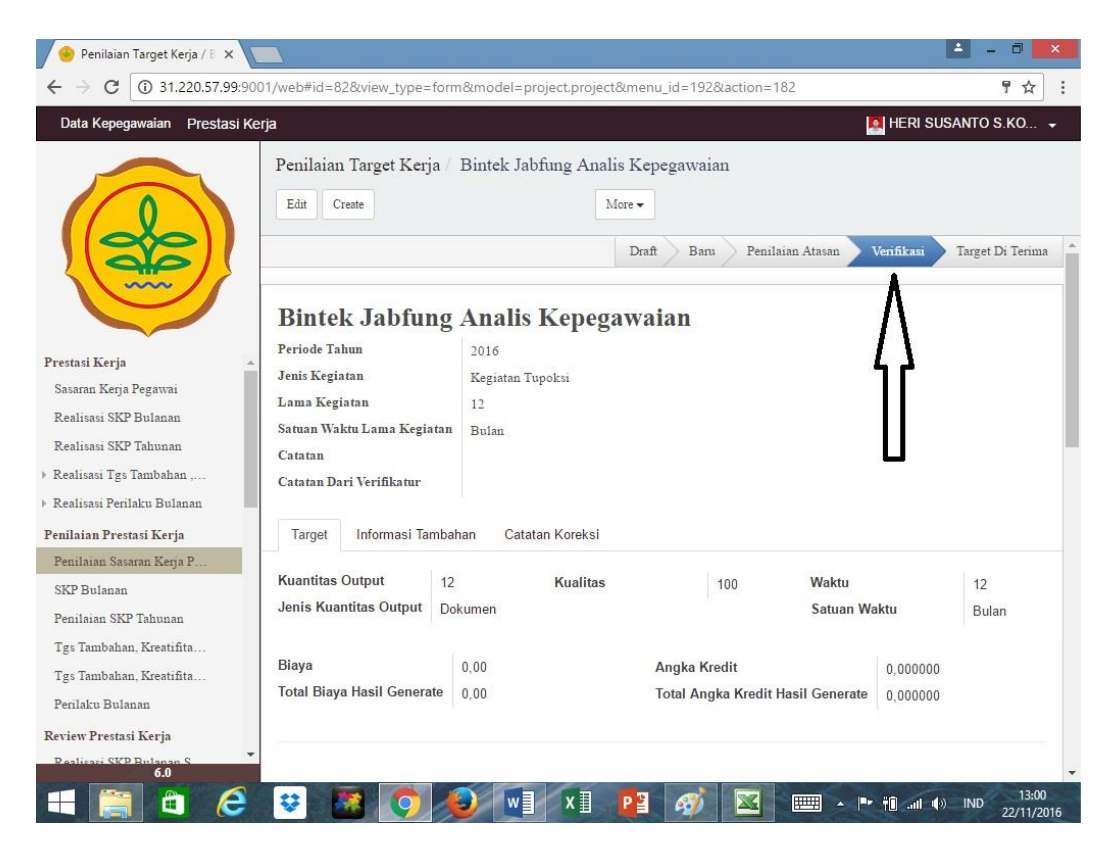

Gambar. 17.b

# Terima kasih, selamat mencoba